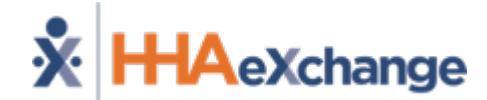

## **North Carolina Payer Overview**

The content contained herein ("Confidential Information") are the confidential property of HHAeXchange and may not be copied or distributed outside the HHAeXchange organization without the express written consent of HHAeXchange. Distribution of this document or disclosure of any Confidential Information set forth herein to any party other than the intended recipient(s) of this presentation is expressly prohibited.

### **North Carolina Payer Overview**

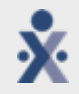

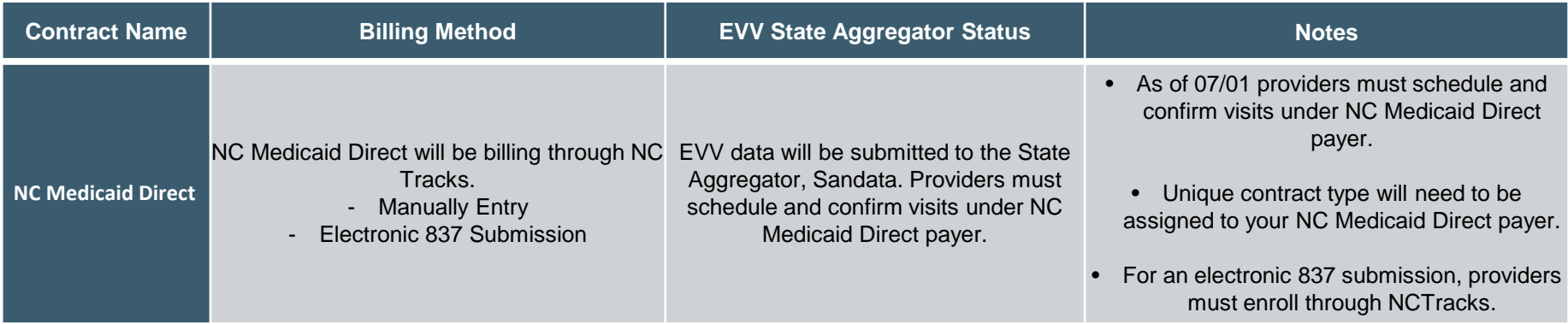

# **NC Medicaid Direct EVV Integration Process**

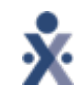

- o Providers are responsible for the following:
	- o Patient Management (Medicaid ID number is required)
	- o Authorization Management (Providers must add and maintain authorization information)
	- o Patient Diagnosis Code Management (Providers must add the Dx code to each authorization)
	- o Billing Rate Management (Providers must add each procedure code's rate)
	- o Caregiver Management (Social Security Number is required)
	- o Schedule Management (Providers must schedule and confirm visits under NC Medicaid Direct)
	- o Contract Type (Providers must assign contract type, **DHBFFS**, to your NC Medicaid Direct payer)
- o On an overnight basis, HHAeXchange will submit the EVV information to the State Aggregator, Sandata.

### **Assigning Contract Type to NC Medicaid Direct**

- $\circ$  Admin  $\rightarrow$  Contract Setup  $\rightarrow$  Search Contract  $\rightarrow$  NC Medicaid Direct
- o Select the Contract Type dropdown and assign the type, DHBFFS.
- o If DHBFFS is not apart of your dropdown list, you can add the type under Admin  $\rightarrow$ Reference Table Management  $\rightarrow$  Contract Type.
- o Please note, if Contract Type is not assigned or, removed, HHAeXchange will not submit EVV records.
- o Once Contract Type has been assigned, reach out to HHAX Support to enable EVV integration.

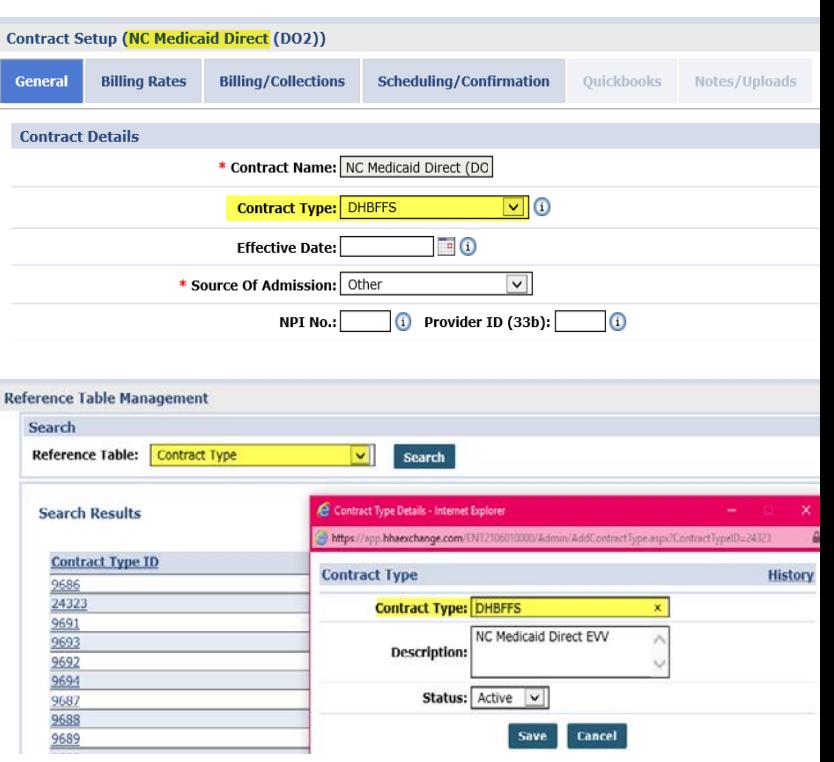

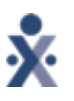

## **Review NC Medicaid Direct EVV Responses**

- o HHAX recommends you run our State Aggregation Report.
	- $\circ$  Report  $\rightarrow$  Exception Reports  $\rightarrow$  State Aggregation Report.
- o Providers must select the following options:
	- o State: NC
	- o Report Type: FFS
	- o Report Section: Caregiver / Patient / Visit
	- o Record Status(es): All Selected

o For instructions on how to resolve failed [records, please refer to our NC State FFS EVV](https://hhaxsupport.s3.amazonaws.com/SupportDocs/EDI+Guides/EVV+Aggregation/PA/PA+State+FFS+EVV+Aggregation++Most+Common+Failed+Responses+Job+Aid.pdf)  Most Common Failed Responses: Job Aid

> oOnce failed records have been resolved, HHAX will re-process failed records.

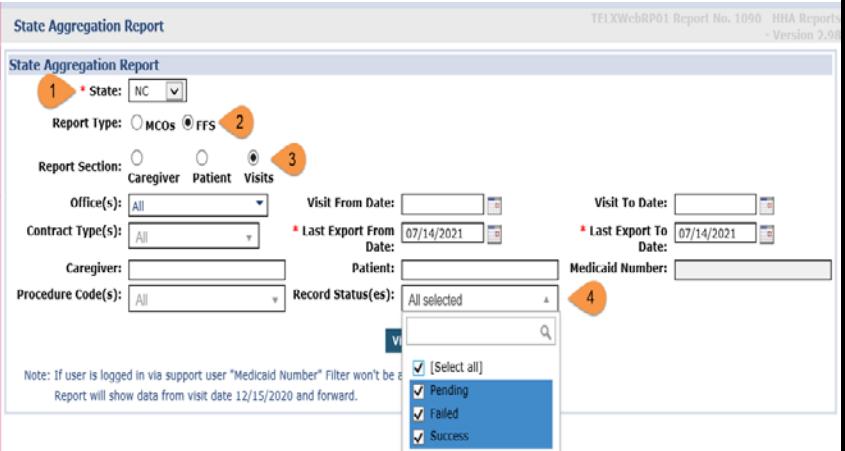

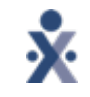

# **NC Medicaid Direct 837 Billing Process**

## **NCTracks 837 Enrollment and Requirements**

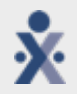

- o TSN (Transmitter Supplier Number) is a requirement needed for 837 submissions.
- o If you do not have access to your TSN number, you are able to locate it under your NCTracks portal.
	- o Once logged in, select the enrollment option and satisfy all required fields to continue.

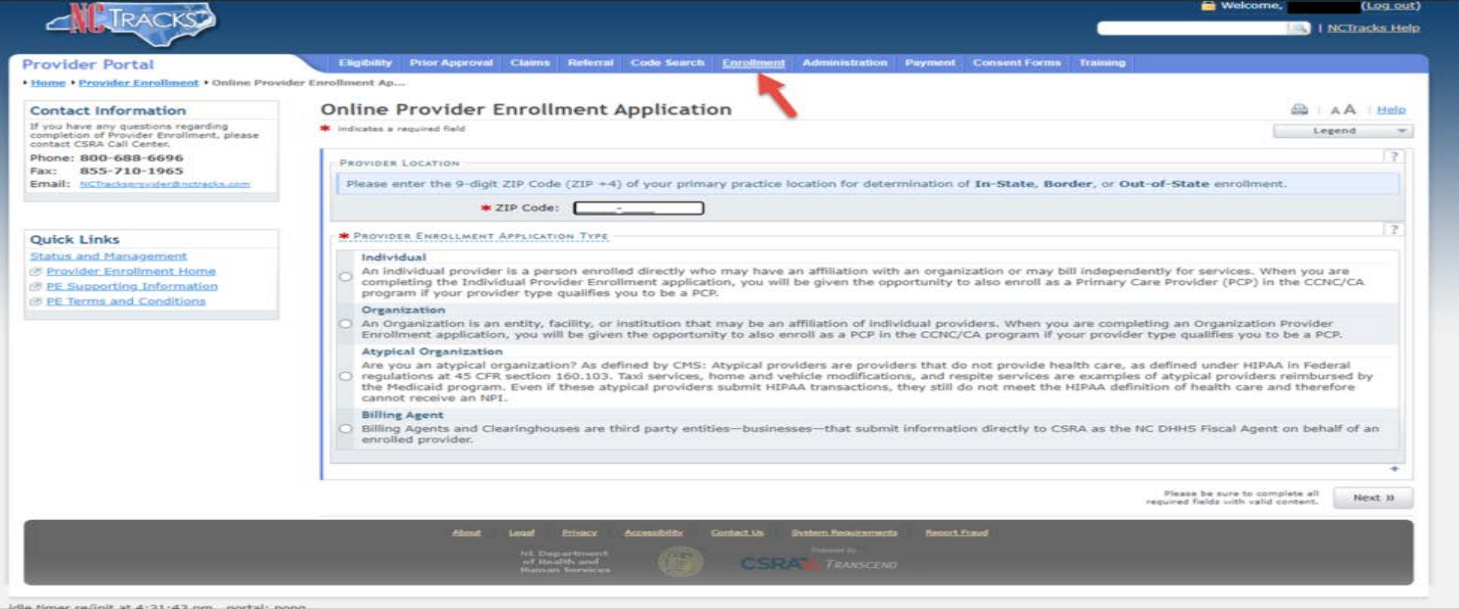

## **NCTracks 837 Enrollment and Requirements**

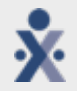

- o Once the enrollment process has been completed and TSN number has been obtained, providers must fill out the Trading Partner Agreement form.
	- o <https://www.nctracks.nc.gov/content/public/providers/provider-trading-partners.html>
	- o This form can be located under your NCTracks portal labeled "Trading Partner Contact Document"

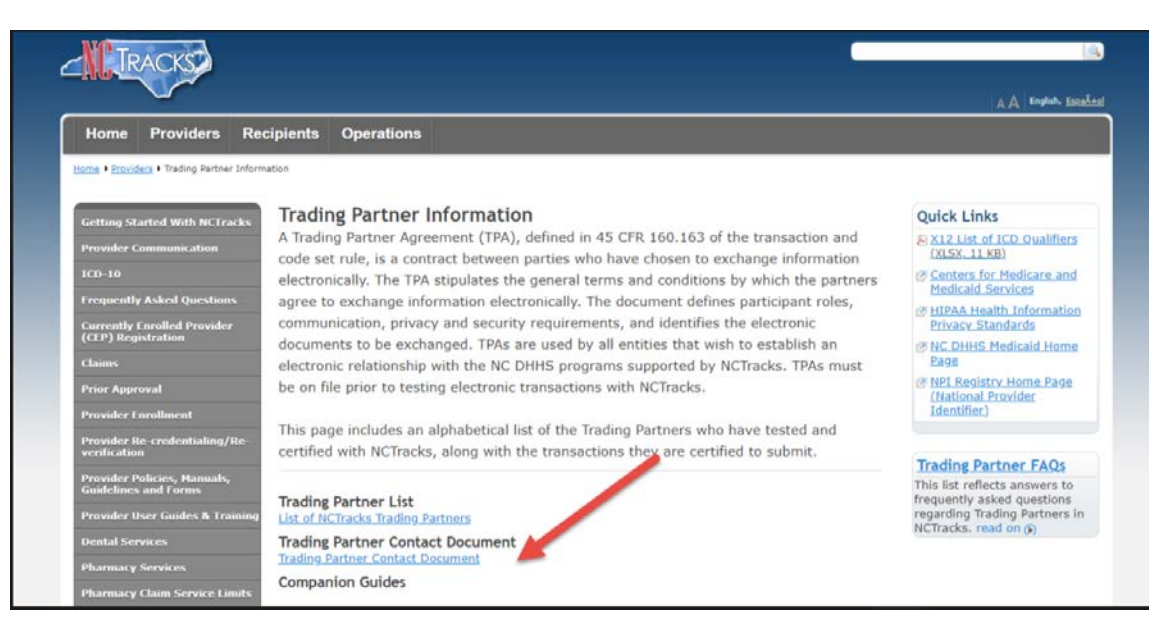

#### o Trading Partner Contact Information Form requires the following:

- o Trading Partner Name: Agency name
- o National Provider Identifier: NPI #
- o Transmitter Supplier Number (TSN): TSN # obtained after online enrollment application
- o Contact Name: Your first/last name
- o Physical Address: Agency address
- o Contact Phone Number: Contact phone number
- o Contact Email Address: Email address
- o Type of Sender: Always choose Provider
- o Select Transaction that will be tested: Always select 837I or, 837P and 835
- o Once they complete the form, please email **NCMMIS\_EDI\_Support@csra.com**

#### **Trading Partner Contact Information Form**

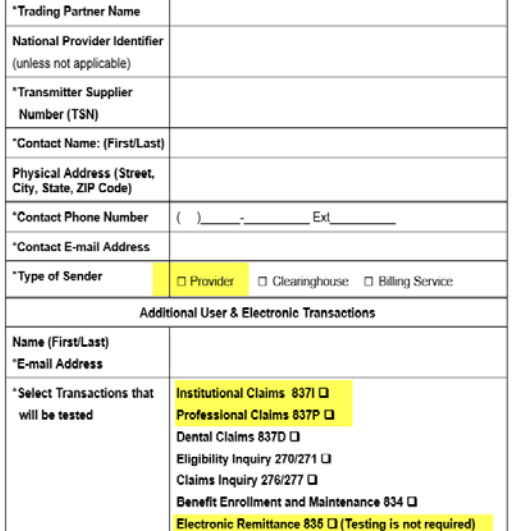

Please complete this form to begin the process for HIPAA Compliance Testing. Only those entities that send ASC X12 transactions are required to test.

If you wish to receive the 835 only, please complete the form. Testing is not required for the 835 Remittance Advice.

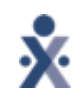

### **NCTracks 837 Enrollment and Requirements**

- o Once the application has been submitted and approved by, **[NCMMIS\\_EDI\\_Support@csra.com,](mailto:NCMMIS_EDI_Support@csra.com)** providers should receive an encrypted email containing login credentials for NCTracks Ramp Management.
- o Attached to the email, you will receive two attachments:
	- o NCTracks Trading Partner Connectivity Guide
	- o NCTracks Trading Partner Testing Portal User's Guidev2\_052020
- o The attached documents will explain a series of steps required to perform to finalize the enrollment process.
- o Once all enrollment steps have been completed, you will be able to submit 837 files into the NCTracks portal.

3 Getting Started

1. Gain access the NCTracks Trading Partner Testing Portal by navigating to the following URL: https://sites.edifecs.com/?NCTracks. The following page displays.

**Ramp Management User's Guide** 

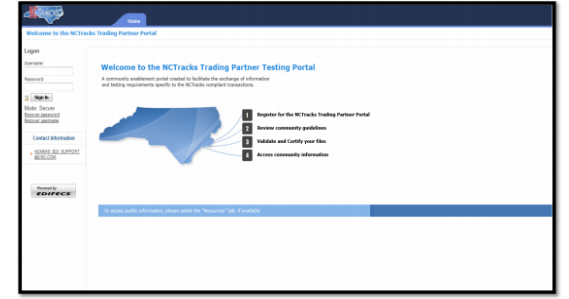

#### Exhibit 1. NCTracks Trading Partner Testing Portal

2. CSC EDI Support will e-mail you an invitation to the NCTracks Trading Partner Testing portal, along with your Ramp Management user ID and system-generated password.

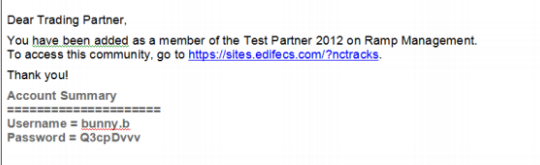

Exhibit 2. Example of an Invitation E-mail

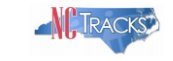

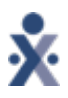

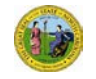

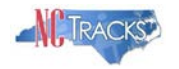

4 of 20

#### **3.1 Logging On and Off the NCTRACKS Trading Partner Testing Portal**

- 1. Enter your user name and password.
- 2. Confirm your own the profile (when first logging in).
- 3. Select **Next**.

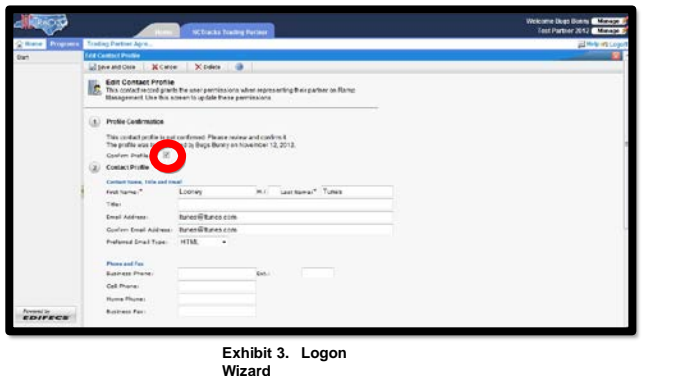

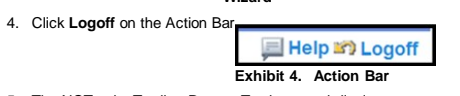

5. The NCTracks Trading Partner Testing portal displays.

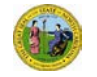

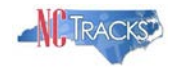

10 of 20

#### **6 Home Program (Home Tab)**

Once the user has successfully logged into the community, the user is defaulted to the **Home** tab for the community. This tab is where welcome messages or community updates and information are kept. The view also provides a quick glance and confirmation that a specific user of a specific Submitter is signed on to the site.

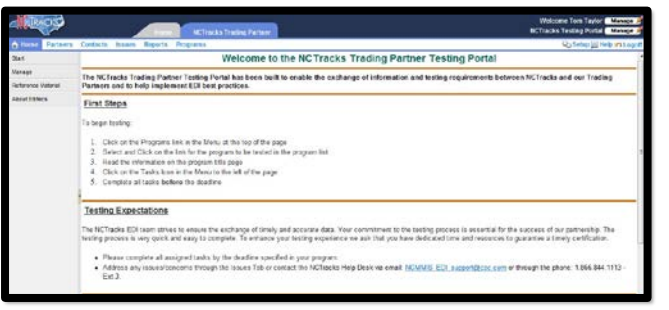

**Exhibit 13. NCTracks Trading Partner Testing Portal Home Page**

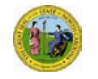

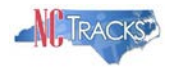

#### **7 Programs**

The **Program** tab displays the list of programs that the user is currently enrolled to use.

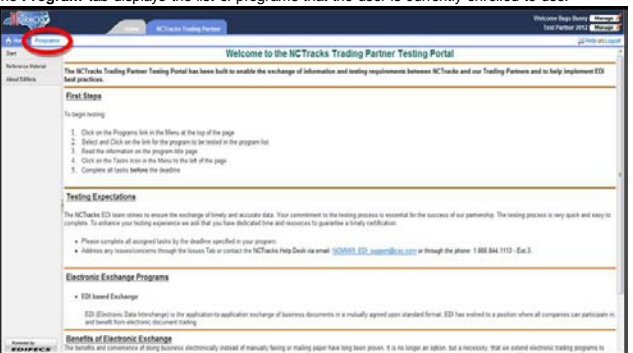

11 of 20

#### **Exhibit 14. Programs Tab**

- **7.1 Trading Partner Agreement Signature**
- 1. Complete the first program, which is called **Trading Partner Agreement – Signature**.
- 2. Select the **Trading Partner Agreement – Signature** link to access the program dashboard.

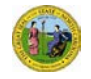

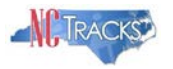

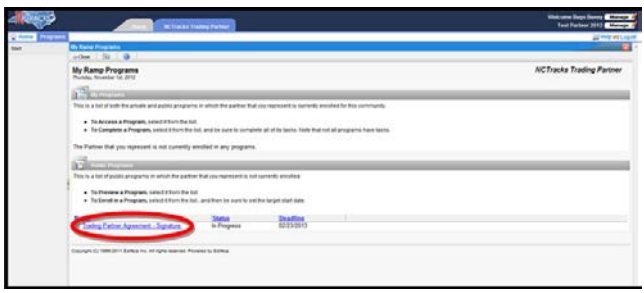

#### **Exhibit 15. Trading Partner Agreement – Signature Link**

- 3. By selecting the program link, the user will be taken to the list of tasks that are listed for the specific program. Select the links of the Trading Partner Agreement Program to complete each task.
- 4. Download and sign the Trading Partner Agreement (required).
- 5. Upload the signed Trading Partner Agreement (required).
- 6. Complete the Trading Partner Agreement Survey (optional).

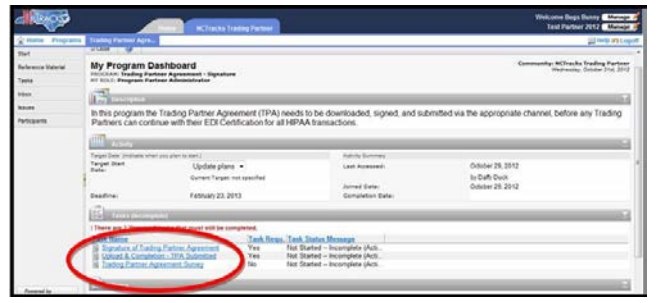

**Exhibit 16. Trading Partner Agreement Program**

12 of 20

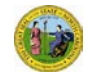

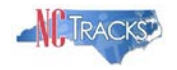

14 of 20

#### **8 How to Test the Data File**

- 1. Select **Upload and Validate 5010A 837P file**.
- 2. To validate a test file, select choice 3 **Run Test** and follow the testing

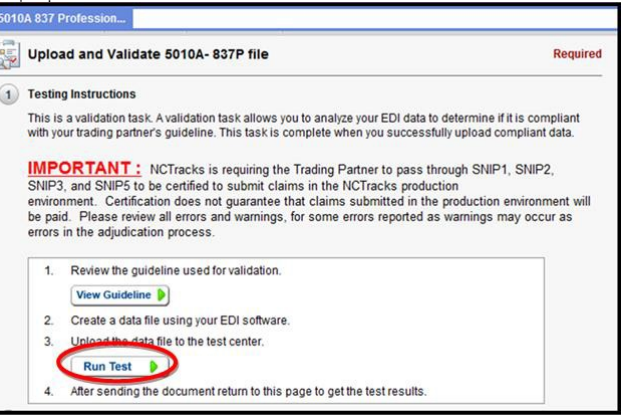

#### **Exhibit 18. Upload and Validate 5010A 837P file Page**

3. Once the file has been analyzed, the results of the last test will display under **Test Results**.

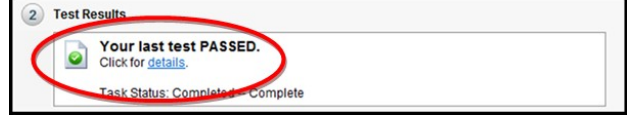

**Exhibit 19. Test Results**

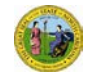

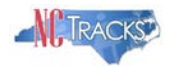

4. To view the results of previously submitted data files, select the link listed under **Test History**.

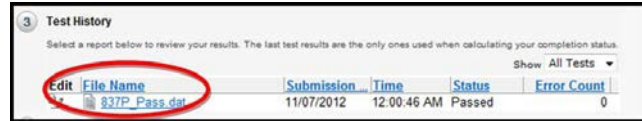

#### **Exhibit 20. Test History**

5. There are five views that allow the user to choose the error report that best fits their needs. Reports can be printed or saved in order to send to the vendor that will assist in resolving errors.

| <b>Validation Error Report</b>                                       |  |  |  |  |  |  |  |
|----------------------------------------------------------------------|--|--|--|--|--|--|--|
| Close   @ Split   GiErrors   GiData   Giguide   Report   21 Download |  |  |  |  |  |  |  |

**Exhibit 21. Validation Error Report**

15 of 20

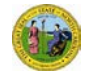

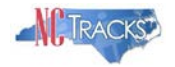

#### **9 NCTracks Approval for Production**

After successful completion of all the tasks in your program, you will be approved for submitting transactions into the NCTracks system. CSC EDI Support will review testing results and will email a Production Approval Notification.

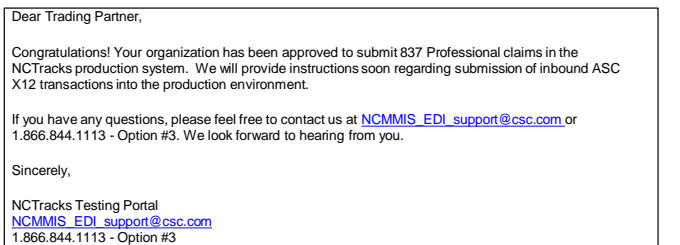

**Exhibit 22. Production Approval Email**

16 of 20

# **NC Medicaid Direct Billing Walkthrough**

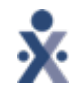

## **NC Medicaid Direct Billing Walkthrough**

- o How to generate claim file in HHAeXchange:
	- oPrebilling Review
	- oNew Invoice Internal Process
	- oBilling Review
	- oCreating Electronic Billing File
	- oSave and Export 837 File

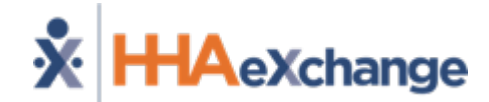

## **Thank You For Joining Today's Webinar**

**[NCSupport@hhaexchange.com](mailto:NCSupport@hhaexchange.com) (866) 242-2465**

The content contained herein ("Confidential Information") are the confidential property of HHAeXchange and may not be copied or distributed outside the HHAeXchange organization without the express written consent of HHAeXchange. Distribution of this document or disclosure of any Confidential Information set forth herein to any party other than the intended recipient(s) of this presentation is expressly prohibited.